# TUTORIAL<br>**धनराश किसे जोड़ें (IO बनाएं)**

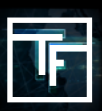

## **चरण 1: Accounting भाग पर जाएँ**

अपने खाते में धनराशि जोड़ने के लिए तीन संभव विकल्प हैं। आप इनमें से कोई भी विकल्प चुन सकते हैं

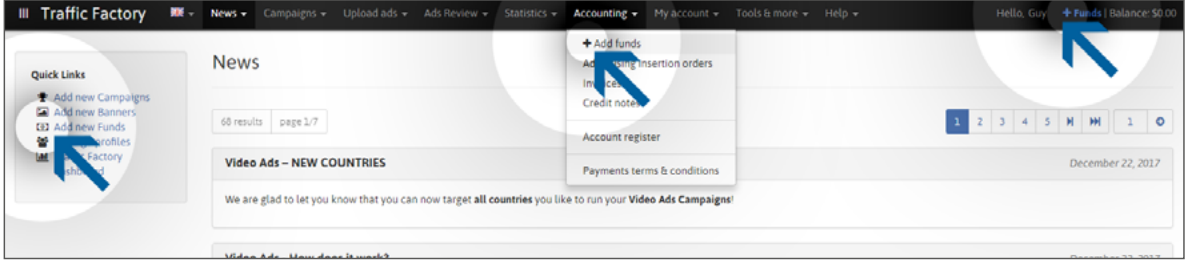

### **चरण 2: धनराशि जोड़ें**

Accounting भाग पर जाएँ। अपने खाते में धनराशि जोड़ने के लिए तीन संभव विकल्प मौजूद हैं। आप उनमें से कोई भी चुन सकते हैं। पहले चरण के लिए, कृपया चुनें: **अपना भुगतान प्राथमिकता प्रकार**

**पिक अप मुद्रा राशि**

इसके बाद, प्रयोगकर्ता भाग में, कृपया वो खाता चुनें जो भुगतान भेज रहा है और इसके बाद SAVE पर क्लिक करें।

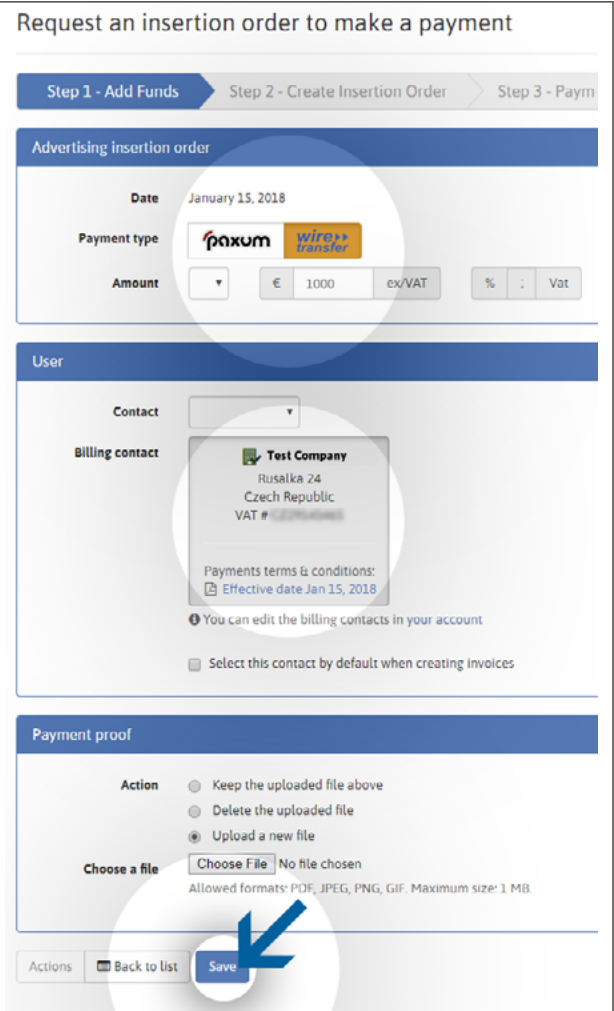

## **चरण 3: डेटा पुष्टिकरण**

दूसरे चरण में, कृपया सारी भुगतान जानकारी सत्यापित करें और इसके बाद "Create IO" वाले बटन पर क्लिक करें।

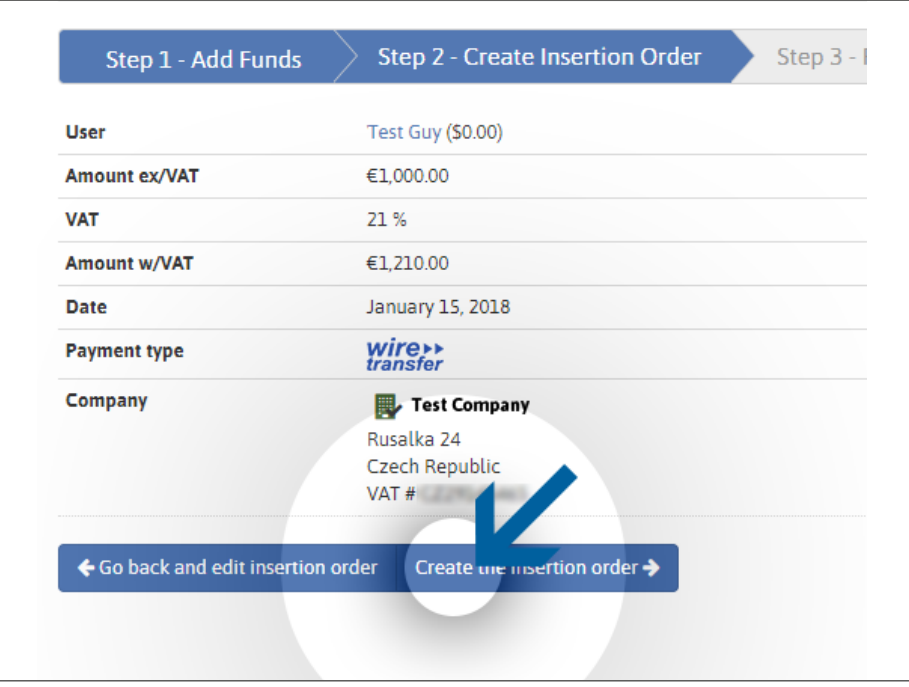

#### **चरण 4: IO बन गया है**

अब आपका इंसर्शन ऑर्डर बन गया है! विज़ार्ड ने विशेष TrafficFactory इंसर्शन ऑर्डर नंबर उत्पन्न कर दिया है!

**कृपया उस भुगतान विधि की टिप्पणियों के अंदर यह नंबर बताएं/दर्शाएं जिसका प्रयोग करके आप हमें धनराशि भेज रहे हैं।** 

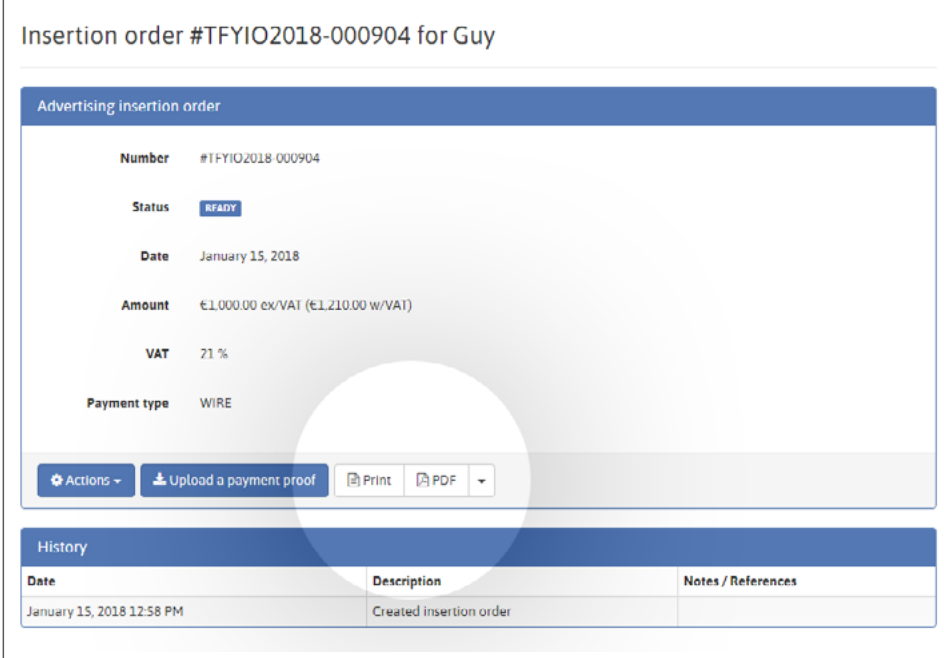

अपना IO देखने के लिए, प्रिंट या पीडीएफ बटन पर क्लिक करें।

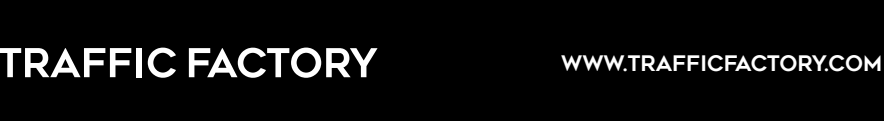

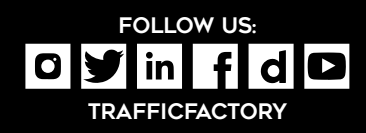